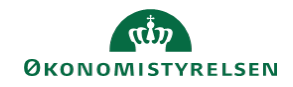

## **CAMPUS**

## **Miniguide: Download og log på appen**

Appen til Campus kan benyttes på din iPad, tablet eller telefon (både Android og iPhone). Dog er der mulighed for, at skærmbillederne vil se en smule anderledes ud afhængig af, hvilket device du bruger.

Fremgangsmåden til installationen afhænger af, om din institution driftes af Statens IT (SIT). Hvis din institution er omfattet af SIT start ved Del 1, og hvis din institution ikke er omfattet af SIT gå til Del 2 på side 2.

Del 3 beskriver log-in processen, som er ens for alle, uafhængigt af hvordan appen installeres.

## **1. Del )** Hent og installer følgende to apps: **Saba Cloud** og **Saba Meeting**. (SIT)

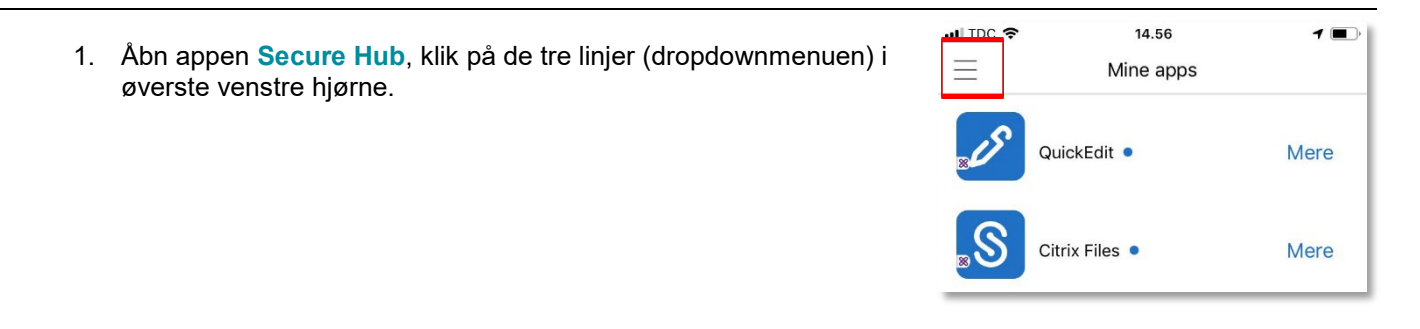

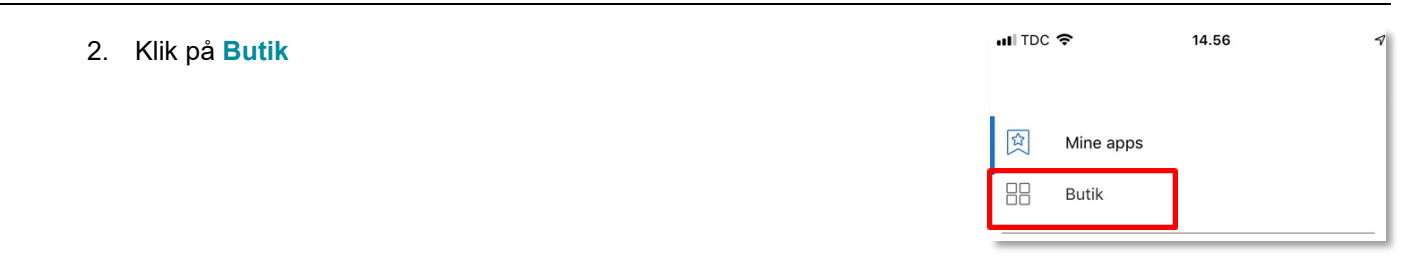

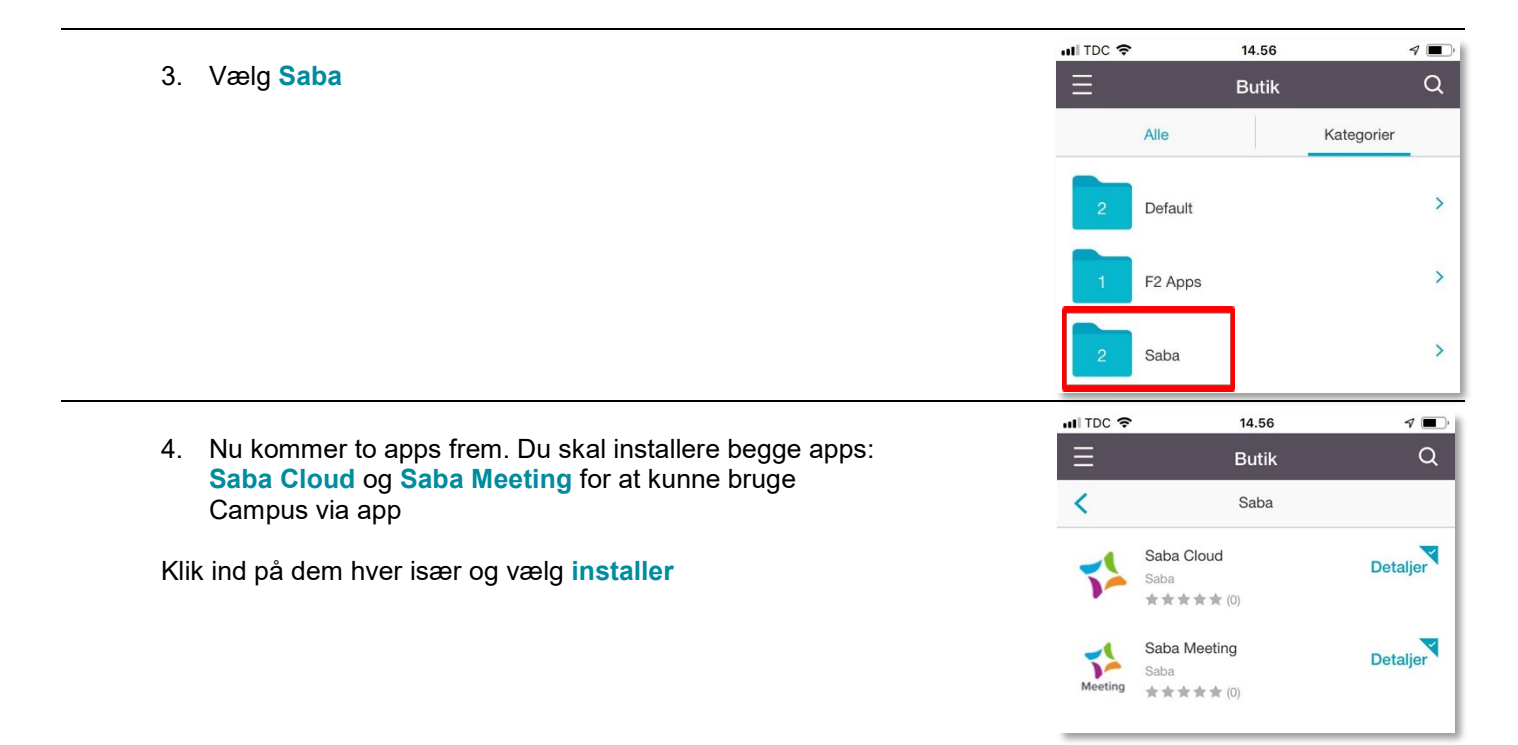

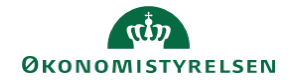

- **2. Del )** Hent og installer følgende to apps: **Saba Cloud** og **Saba Meeting**. (Uden SIT)
- 1. Åben Appstore og søg på "Saba Cloud". Hent og installer både **Saba Cloud** og **Saba Meeting**. Begge kommer frem, hvis du søger på "Saba Cloud".

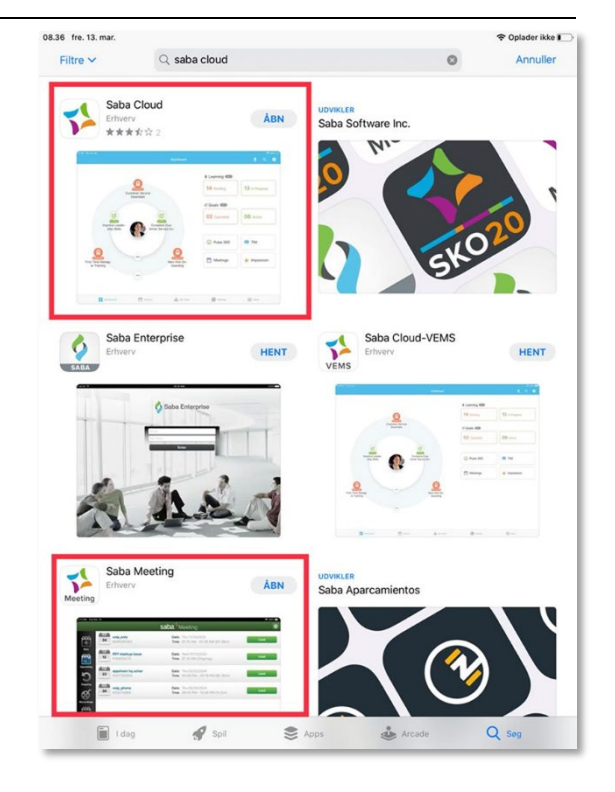

**3. Del )** Log på **Campus** appen

Der er to muligheder, når du skal logge på appen første gang, afhængig af hvordan du normalt logger ind på Campus:

1) Når du skal logge på første gang, skal du indtaste "Campus", efterfulgt af dit **Brugernavn** og **Kodeord**.

2) Hvis din institution anvender Single-Sign-On (SSO), så skal du indtaste "Campus" efterfulgt af forkortelsen på det ministerium, din institution hører under. Eksempelvis skal ansatte under Finansministeriet taste "Campus-fm" i feltet. Hvis din institution har SSO, vil du være vant til automatisk at blive logget på Campus fra eksempelvis jeres intranet.

Herefter bliver du guidet igennem SSO login-processen.